# Configurazione delle proprietà globali di Ethernet verde su uno switch I

## **Obiettivo**

In questo documento viene spiegato come configurare le proprietà Ethernet verdi globali su uno switch tramite l'interfaccia utente grafica (GUI).

Per informazioni sulla configurazione tramite l'interfaccia della riga di comando (CLI), consultare questo articolo sulla [configurazione delle proprietà globali Green Ethernet di uno switch dalla CLI](https://www.cisco.com/c/it_it/support/docs/smb/switches/cisco-small-business-300-series-managed-switches/smb5544-configure-global-green-ethernet-properties-on-a-switch-throu.html).

### Dispositivi interessati

- Serie Sx200
- Serie Sx250
- Serie Sx300
- Serie Sx350
- Serie SG350X
- Serie Sx500
- Serie Sx550X

#### Versione del software

- 1.4.7.06 Sx200, Sx300, Sx500
- 2.2.8.04 Sx250, Sx350, SG350X, Sx550X

#### Introduzione

Green Ethernet è un nome comune per una serie di funzionalità progettate per garantire la compatibilità ambientale e ridurre il consumo energetico di un dispositivo. A differenza di EEE (Energy Efficient Ethernet), il rilevamento dell'energia Green Ethernet è abilitato su tutte le porte, mentre solo i dispositivi con porte da gigabyte sono abilitati con EEE.

La funzionalità Green Ethernet consente di ridurre il consumo energetico complessivo nei seguenti modi:

- Modalità di rilevamento dell'energia: su un collegamento inattivo, la porta passa alla modalità inattiva e risparmia energia mantenendo attivo lo stato amministrativo della porta. Il ripristino da questa modalità alla modalità operativa completa è rapido, trasparente e non si verificano perdite di frame. Questa modalità è supportata sia sulle porte Gigabit Ethernet (GE) che sulle porte Fast Ethernet (FE). Questa modalità è disattivata per impostazione predefinita.
- Modalità a corto raggio: questa funzione consente di risparmiare energia su una breve lunghezza di cavo. Dopo aver analizzato la lunghezza del cavo, il consumo di energia viene regolato in base alla lunghezza del cavo. Se il cavo è più corto di 30 metri per porte da 10 Gigabit e di 50 metri per altri tipi di porte, il dispositivo utilizza meno energia per inviare frame al cavo, con un conseguente risparmio energetico. Questa modalità è supportata solo sulle porte GE RJ45 e non si applica alle porte Combo. Questa modalità è disattivata per

impostazione predefinita.

### Configurazione delle proprietà globali di Ethernet verde su uno switch

Passaggio 1. Accedere all'utility basata sul Web dello switch, quindi selezionare Port Management > Green Ethernet > Properties (Gestione porte > Ethernet verde > Proprietà).

Nota: le opzioni disponibili possono variare a seconda del modello esatto del dispositivo. Nell'esempio viene usato lo switch SG350X-48MP.

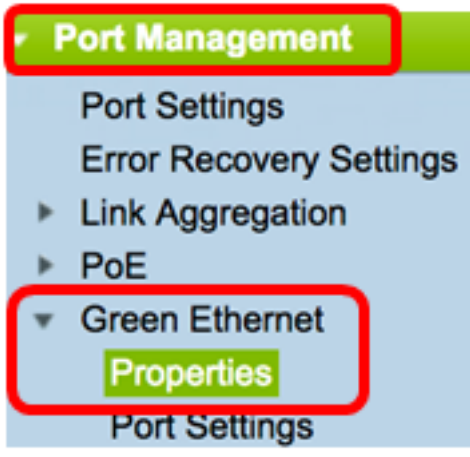

Passaggio 2. (Facoltativo) Per configurare le impostazioni Ethernet verdi per porta, fare clic sul collegamento Impostazioni porta. Per istruzioni, fare clic [qui.](https://www.cisco.com/c/it_it/support/docs/smb/switches/cisco-small-business-200-series-smart-switches/smb3267-configure-green-ethernet-port-settings-on-a-switch.html)

### **Properties**

For the functions and/or parameters configured on this page to become effective you may have to configure the corresponding port based parameters on Port Settings page.

Passaggio 3. Per attivare la funzione Modalità di rilevamento dell'energia sullo switch, selezionare la casella di controllo Attiva modalità di rilevamento dell'energia. In caso contrario, lasciarla deselezionata. Questa opzione consente di risparmiare energia quando il dispositivo non è collegato a un partner di collegamento attivo.

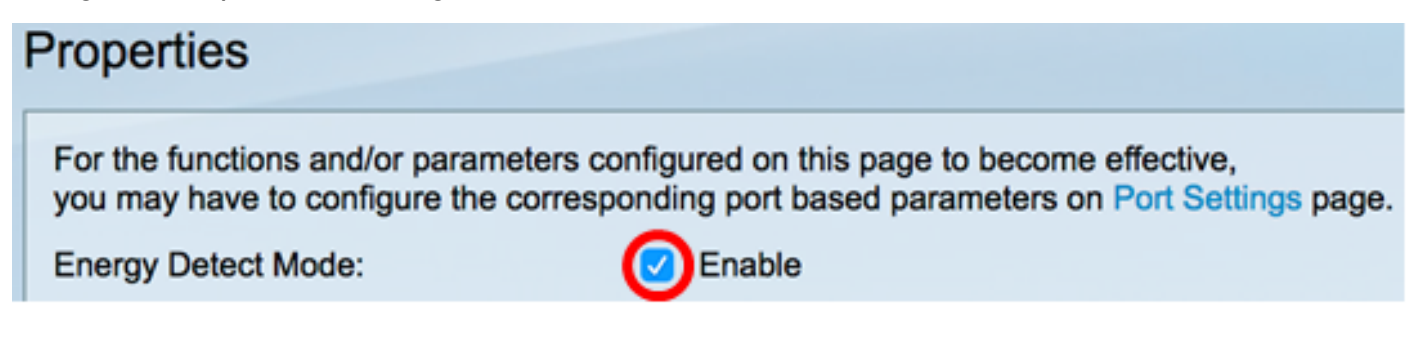

Nota: se si dispone di uno switch XG, le funzionalità Modalità di rilevamento dell'energia e Corto raggio sono sempre attivate.

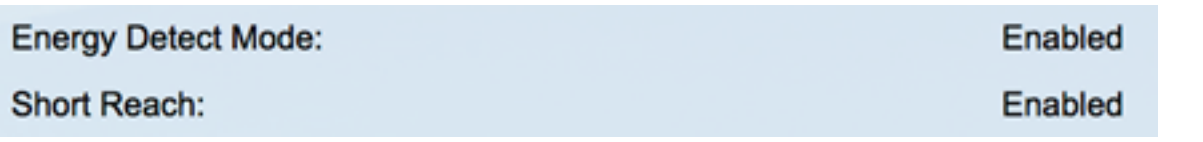

Passaggio 4. Selezionare la casella di controllo Abilita portata breve per abilitare la funzionalità. In caso contrario, lasciarla deselezionata. In questo modo è possibile eseguire i collegamenti con una potenza inferiore a quella che il collegamento è in grado di gestire.

Importante: se la modalità a corto raggio è abilitata, la modalità EEE deve essere disabilitata.

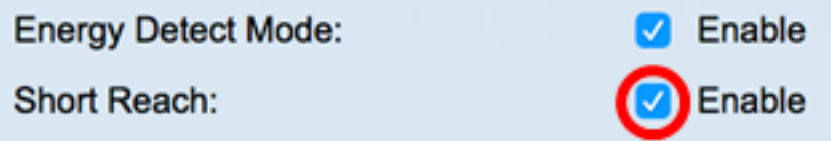

Passaggio 5. Selezionare la casella di controllo Enable Port LEDs (Abilita LED porte) per abilitare i LED della porta. Quando questa opzione è disattivata, i LED non visualizzano lo stato del collegamento, l'attività e così via.

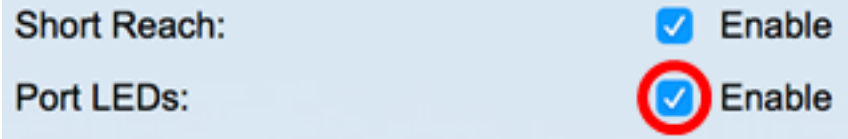

Nell'area Risparmio energia viene visualizzata la quantità di energia risparmiata quando vengono eseguite le modalità Ethernet verde e a corto raggio. I risparmi di energia delle AEE non vengono presi in considerazione in quanto sono dinamici e corrispondono all'utilizzo delle porte.

Nota: quest'area è disponibile sugli switch Sx200, Sx250, Sx300, Sx500 e XG.

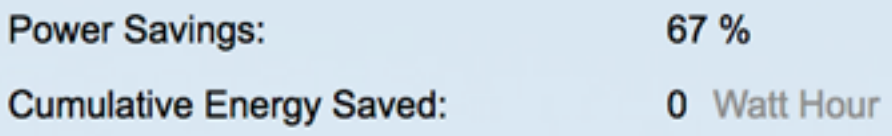

L'area Risparmio energetico cumulativo mostra la quantità di energia risparmiata dall'ultimo riavvio dello switch. Questo valore viene aggiornato ogni volta che si verifica un evento che influisce sul risparmio di energia.

Nota: quest'area è disponibile sugli switch Sx200, Sx250, Sx300, Sx500 e XG.

Passaggio 6. Se sullo switch sono presenti porte Gigabit Ethernet, selezionare la casella di controllo Attiva Ethernet a risparmio energetico 802.3 (EEE) per attivare la modalità 802.3 EEE. Per impostazione predefinita, questa opzione è attivata. L'EEE è stata sviluppata per ridurre il consumo energetico nei periodi in cui la quantità di dati sullo switch è bassa.

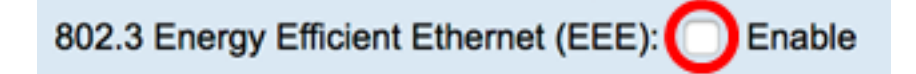

Nota: nell'esempio riportato sotto, l'EEE (Energy Efficient Ethernet) 802.3 è disabilitato.

Passaggio 7. Fare clic su Apply (Applica).

Switch serie SG350X e Sx550X:

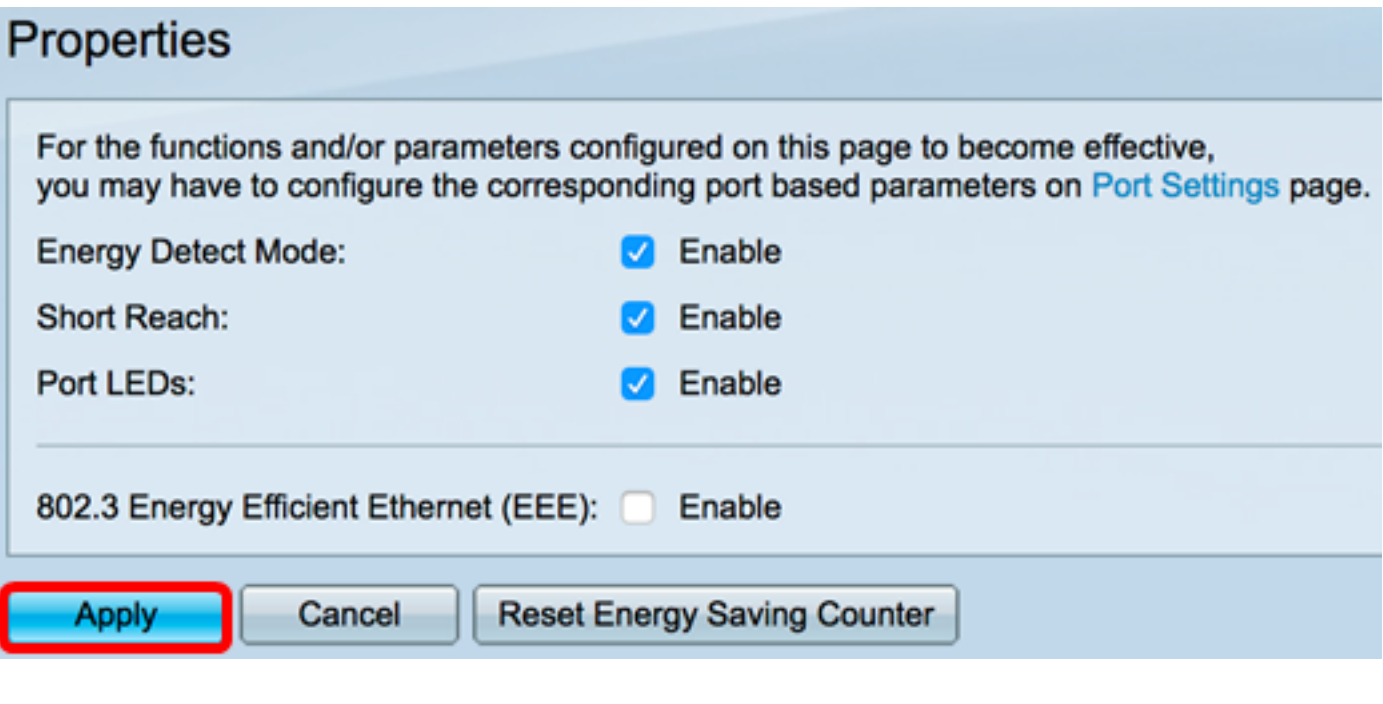

Switch serie Sx200, Sx250, Sx300 e Sx500:

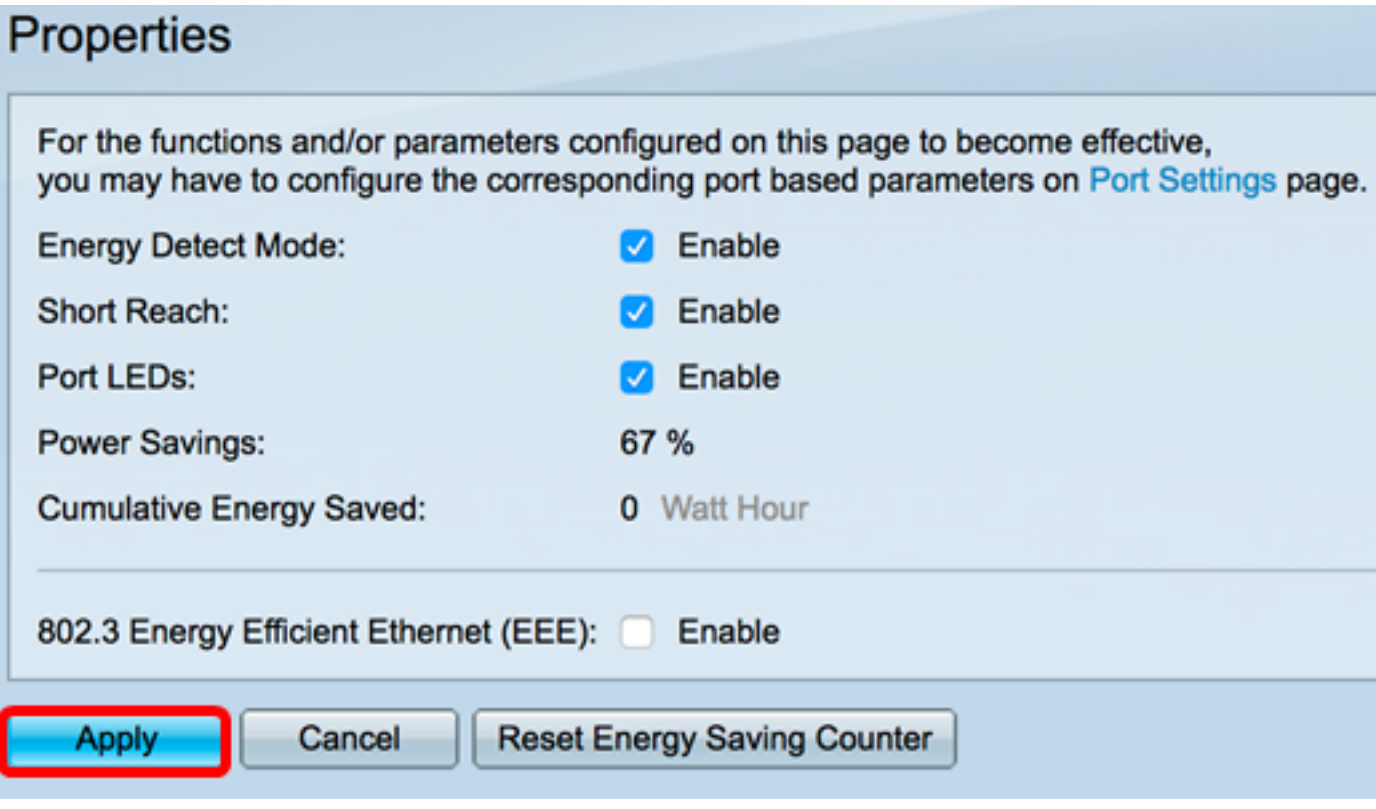

Switch XG:

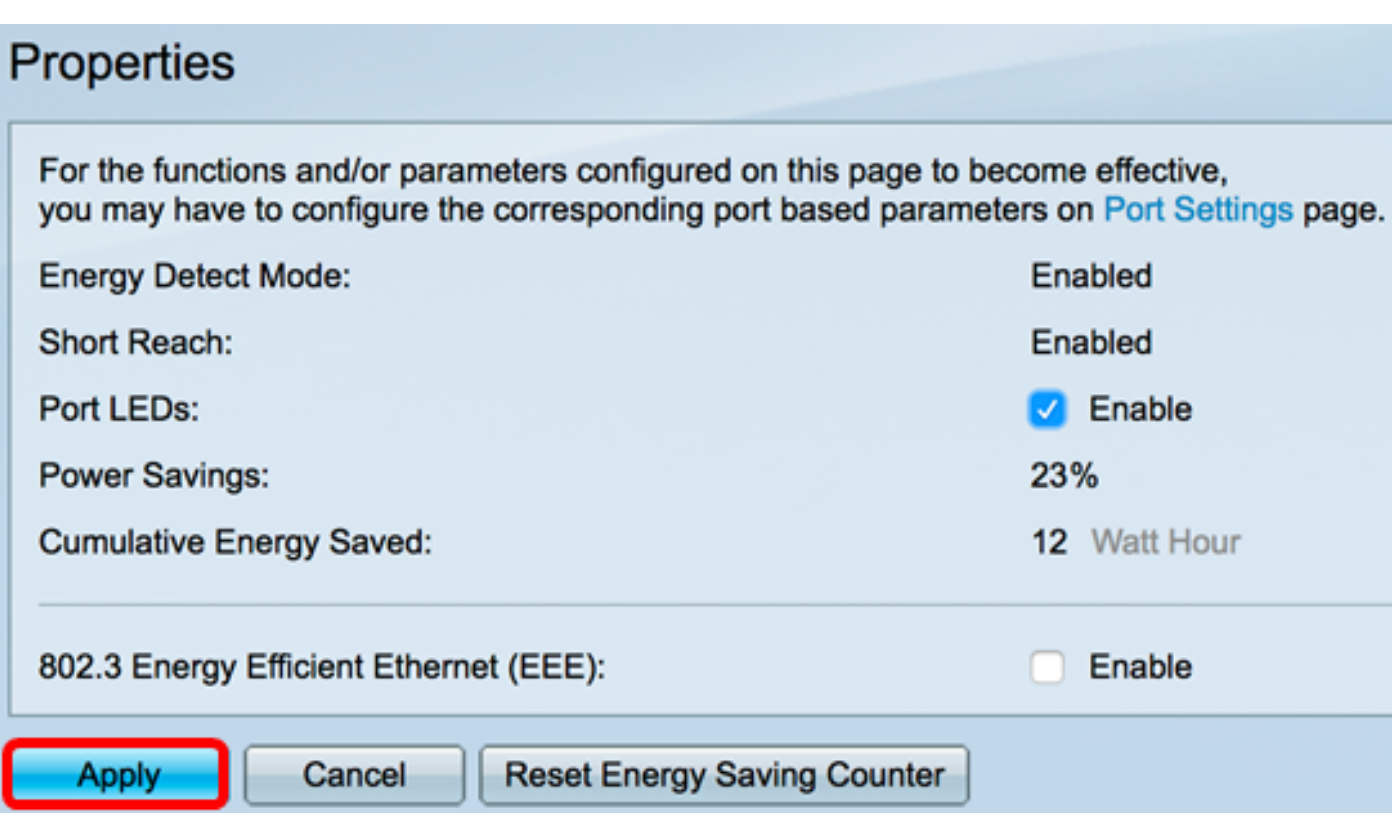

Passaggio 8. (Facoltativo) Se 802.3 Energy Efficient Ethernet (EEE) è disabilitato nel passaggio 6, fare clic su OK per procedere.

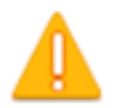

n I

 $\mathbf{r}$ 

Disabling or enabling "Energy Detect Mode" will temporarily disconnect the network connection.

Cancel

Passaggio 9. (Facoltativo) Per ignorare le impostazioni configurate, fare clic sul pulsante Annulla.

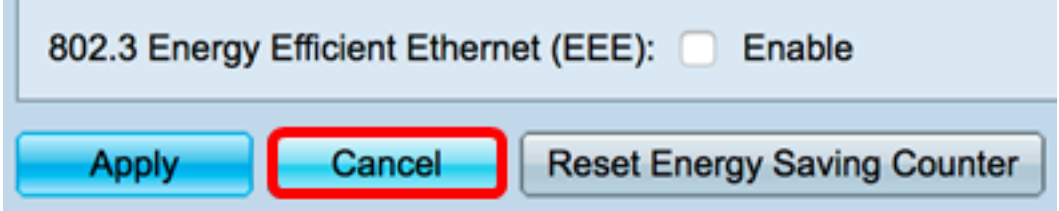

Passaggio 10. (Facoltativo) Per ripristinare le informazioni sul risparmio energetico cumulativo, fare clic sul pulsante Reimposta contatore risparmio energetico.

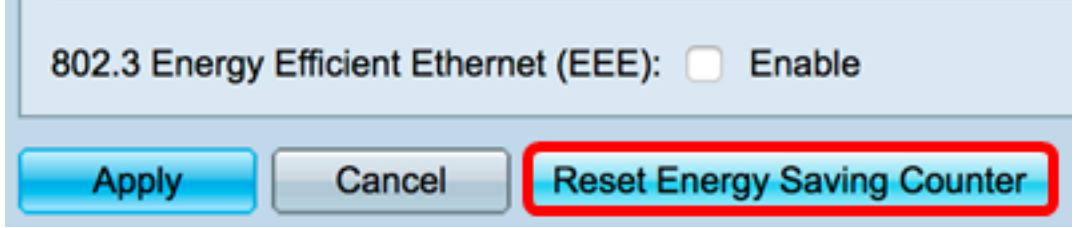

Passaggio 11. (Facoltativo) Fare clic su OK per continuare.

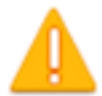

#### This operation will reset the Cumulative Energy Saved information. Do you want to continue?

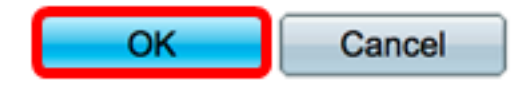

Passaggio 12. (Facoltativo) Fare clic su Save per salvare le impostazioni nel file della configurazione di avvio.

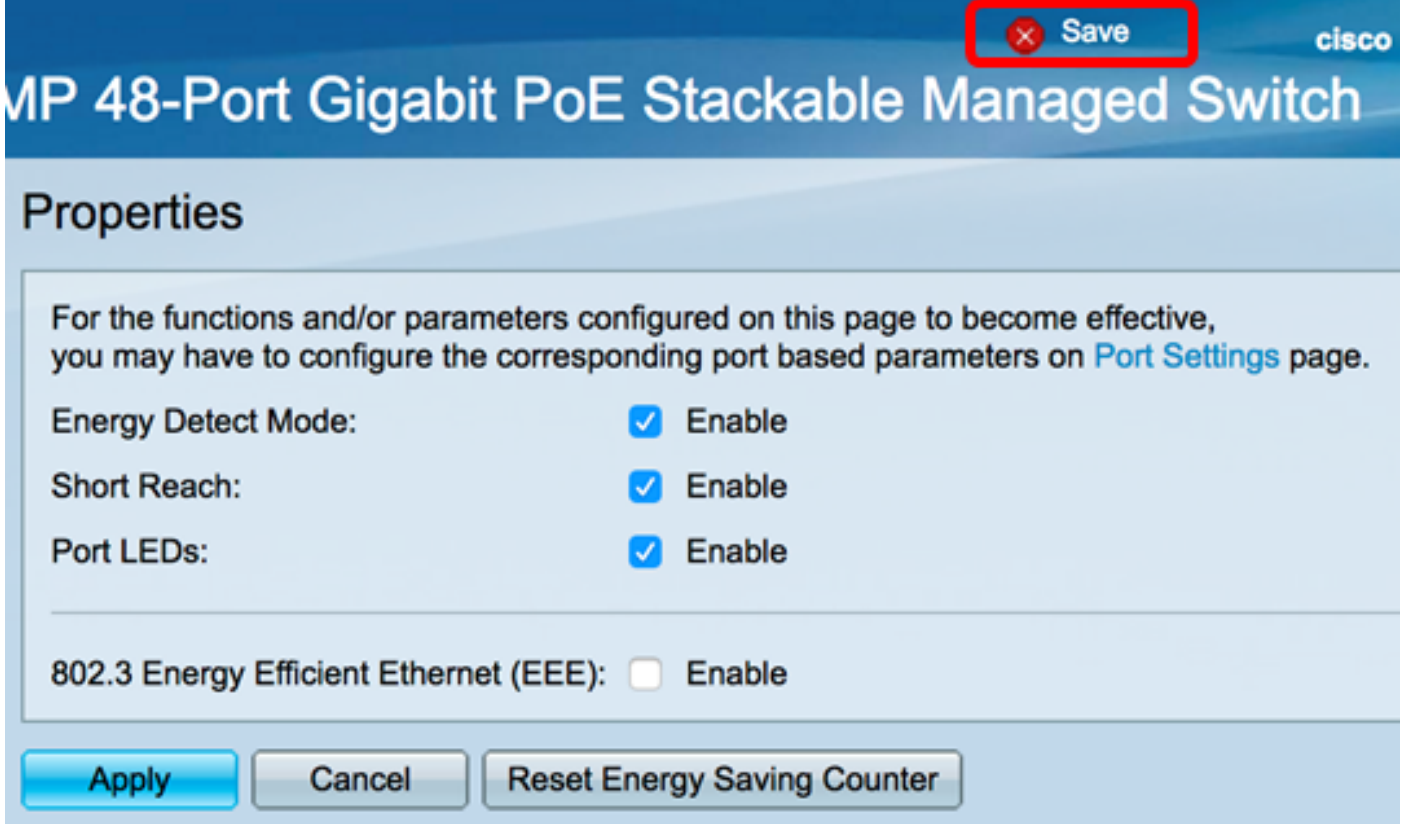

A questo punto, le proprietà Ethernet verdi globali dello switch sono state configurate correttamente.

#### Informazioni su questa traduzione

Cisco ha tradotto questo documento utilizzando una combinazione di tecnologie automatiche e umane per offrire ai nostri utenti in tutto il mondo contenuti di supporto nella propria lingua. Si noti che anche la migliore traduzione automatica non sarà mai accurata come quella fornita da un traduttore professionista. Cisco Systems, Inc. non si assume alcuna responsabilità per l'accuratezza di queste traduzioni e consiglia di consultare sempre il documento originale in inglese (disponibile al link fornito).